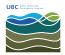

Knowledgebase > Print > For macOS: How to Print from the MDRU Printer

## For macOS: How to Print from the MDRU Printer

Vincent Wu - 2025-05-22 - Print

This is NOT the large format printer. The service is no longer offered by MDRU.

- Connect your computer to the wired EOAS network or EOS VPN if on WiFi. If you do not have access to the EOS VPN, please submit a helpdesk ticket to <u>helpdesk@eoas.ubc.ca</u> for access.
- 2. Download the **UFR II** drivers for your macOS version:

| Your operating system<br>macOS 12 (Monterey)                                                                                             |                                                                                                    |                                                         |                                         |
|----------------------------------------------------------------------------------------------------|----------------------------------------------------------------------------------------------------|---------------------------------------------------------|-----------------------------------------|
|                                                                                                    |                                                                                                    |                                                         |                                         |
| macos iz (Monterey)                                                                                                    | ~                                                                                                    |                                                         |                                         |
|                                                                                                    |                                                                                                    |                                                         |                                         |
|                                                                                                    |                                                                                                    |                                                         |                                         |
| Individual Driver                                                                                                    | S                                                                                                    |                                                         |                                         |
| PS Primer Driver & Uti                                                                                                    | lities for Mac V4.17.13 [macO                                                                                     | S 10.12.6 - macOS 13.2.11                               |                                         |
| File version: V4.17.13                                                                                                    |                                                                                                    |                                                         |                                         |
|                                                                                                    |                                                                                                    |                                                         |                                         |
| Operating system(s)<br>macOS 13 (Ventura)                                                                                                | macOS 12 (Monterey)                                                                                               | macOS 11 (Big sur)                                      | macOS 10.15 (Catalina)                  |
| macOS 10.14 (Mojave)                                                                                                    | macOS 10.13 (High Storra)                                                                                         | macOS 10.12 (Sierra)                                    |                                         |
| Language(s)                                                                                                    |                                                                                                    | $\boldsymbol{<}$                                        |                                         |
| English                                                                                                    | Français                                                                                                    | Español                                                 | Italiano                                |
| Deutsch<br>한국어                                                                                                    | Nederlanus<br>弊篇中文                                                                                                | Türkçe<br>简体中文                                          | 日本語                                     |
|                                                                                                    |                                                                                                    |                                                         |                                         |
| More details 🕥                                                                                                    | Email link 🕥                                                                                                    |                                                         | DOWN. 10                                |
|                                                                                                    |                                                                                                    |                                                         |                                         |
|                                                                                                    |                                                                                                    |                                                         |                                         |
|                                                                                                    |                                                                                                    |                                                         |                                         |
|                                                                                                    |                                                                                                    |                                                         |                                         |
| UFR II/UFRII LT Printe                                                                                                    | r Driver & Utilities for Mac V1                                                                                   | 0.19.14 [macOS 10.13.6 - 1                              | macOS 13.2.1]                           |
|                                                                                                    | r Driver & Utilities for Mac V1<br>Release date: 29 March 2023                                                    | 0.19.14 [macOS 10.13.6 -                                | macOS 13.2.1]                           |
| File version: V10.19.14                                                                                                    |                                                                                                    | 0.19.14 [macOS 10.13.6 -                                | macOS 13.2.1]                           |
| File version: V10.19.14<br>Operating system(s)<br>macOS 13 (Ventura)                                                                     | Release date: 29 March 2023<br>macOS 12 (Monterey)                                                                | <b>0.19.14 [macOS 10.13.6 -</b>  <br>macOS 11 (Big Sur) | macOS 13.2.1]<br>macOS 10.15 (Catalina) |
| File version: V10.19.14 Operating system(s)                                                                                              | Release date: 29 March 2023                                                                                       |                                                         |                                         |
| File version: V10.19.14<br>Operating system(s)<br>macOS 13 (Ventura)                                                                     | Release date: 29 March 2023<br>macOS 12 (Monterey)                                                                |                                                         |                                         |
| File version: V10.19.14<br>Operating system(s)<br>macOS 13 (Ventura)<br>macOS 10.14 (Mojave)<br>Language(s)<br>English                   | Release date: 29 March 2023<br>macOS 12 (Monterey)<br>macOS 10.13 (High Sierra)<br>Français                       | macOS 11 (Big Sur)<br>Español                           | macOS 10.15 (Catalina)<br>Italiano      |
| File version: V10.19.14<br>Operating system(s)<br>macOS 13 (Ventura)<br>macOS 10.14 (Mojave)<br>Language(s)                              | Release date: 29 March 2023<br>macOS 12 (Monterey)<br>macOS 10.13 (High Sierra)                                   | macOS 11 (Big Sur)                                      | macOS 10.15 (Catalina)                  |
| File version: V10.19.14<br>Operating system(s)<br>macOS 13 (Ventura)<br>macOS 10.14 (Mojave)<br>Language(s)<br>English<br>Deutsch<br>한국어 | Release date: 29 March 2023<br>macOS 12 (Monterey)<br>macOS 10.13 (High Sierra)<br>Français<br>Nederlands<br>繁體中文 | macOS 11 (Big Sur)<br>Español<br>Türkçe                 | macOS 10.15 (Catalina)<br>Italiano      |
| File version: V10.19.14<br>Operating system(s)<br>macOS 13 (Ventura)<br>macOS 10.14 (Mojave)<br>Language(s)<br>English<br>Deutsch        | Release date: 29 March 2023<br>macOS 12 (Monterey)<br>macOS 10.13 (High Sierra)<br>Français<br>Nederlands         | macOS 11 (Big Sur)<br>Español<br>Türkçe                 | macOS 10.15 (Catalina)<br>Italiano      |

3. After the file has finished downloading, open the dmg file by double-clicking on it. A new window will pop up, run the pkg file.

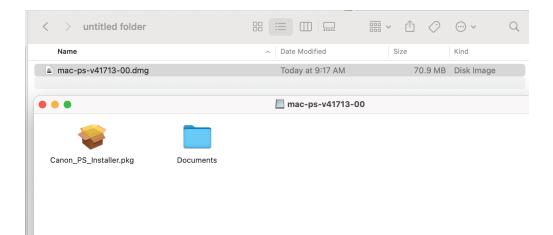

4. Continue and agree to the terms to complete the installation

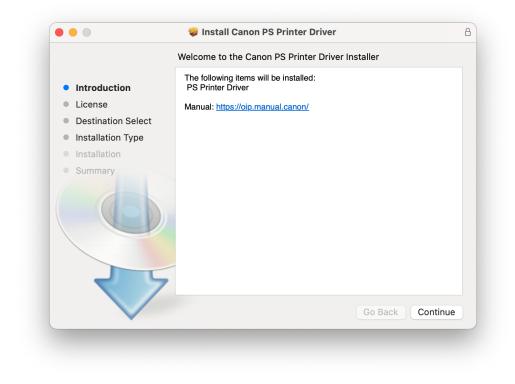

5. You should see this window after the installation has been complete.

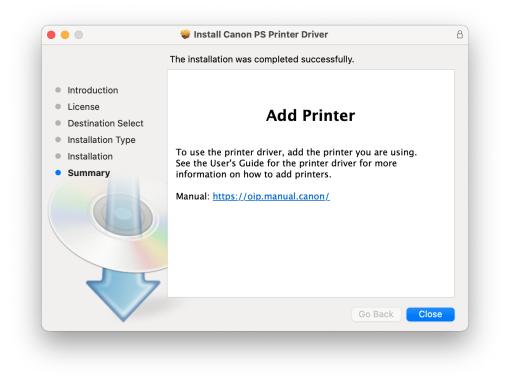

6. Click on the Apple icon on the top left of your screen and click on 'System Settings'. Find the printer settings, this may be labeled differently depending on your macOS version.

| 🗯 System Settings 🛛 F      | ile Edit Vi    | ew Window I | Help                                        |                                |
|----------------------------|----------------|-------------|---------------------------------------------|--------------------------------|
| About This Mac             |                |             | Printers & Scanners                         |                                |
| System Settings            | 1 update       |             |                                             |                                |
| App Store                  | 7 updates      |             | Default printer                             | EOSM 113A Printer 🗘            |
| Recent Items               | >              | curity      | Default paper size                          | US Letter 🗘                    |
| Force Quit System Settings | 乙米公丁           |             |                                             |                                |
| Sleep                      |                | ock         | Printers                                    |                                |
| Restart<br>Shut Down       |                |             | EOSM 113A Printer     Out of paper, Default | >                              |
| Lock Screen                | ^# Q           | r           | ESB Printer                                 |                                |
| Log Out Vincent Wu         | 仓光 Q           |             | Toner low                                   | >                              |
|                            | Lock Scree     | n           |                                             | Add Printer, Scanner, or Fax ? |
|                            | Touch ID &     | Password    |                                             |                                |
|                            | 😕 Users & Gr   | oups        |                                             |                                |
|                            | Passwords      |             |                                             |                                |
|                            | Internet Ac    | counts      |                                             |                                |
|                            | 😘 Game Cent    | er          |                                             |                                |
|                            | 🔁 Wallet & Ap  | ple Pay     |                                             |                                |
|                            | Keyboard       |             |                                             |                                |
|                            | . Mouse        |             |                                             |                                |
|                            | 💽 Trackpad     |             |                                             |                                |
|                            | 🐻 Printers & S | Scanners    |                                             |                                |

7. Click on 'Add Printer, Scanner, or Fax'. A new window should appear, as shown on the right below.

| 0 0 0                              | Printers & Scanners                          |                                | • • •              | Add Printer |
|------------------------------------|----------------------------------------------|--------------------------------|--------------------|-------------|
| Q Search                           | Default printer                              | EOSM 113A Printer 🗘            |                    |             |
| Privacy & Security                 | Default paper size                           | US Letter 🗘                    | Q Search           |             |
| Desktop & Dock                     | Printers                                     |                                | Name               | ∧   Kind    |
| 🔅 Displays<br>🛞 Wallpaper          | EOSM 113A Printer<br>• Out of paper, Default | >                              |                    |             |
| 🔟 Screen Saver<br>📑 Battery        | ESB Printer<br>• Toner low                   | >                              |                    |             |
| Lock Screen                        | (                                            | Add Printer, Scanner, or Fax ? |                    |             |
| Touch ID & Password Users & Groups |                                              |                                | Name:<br>Location: |             |
| Passwords                          |                                              |                                | Use:               | 0           |
| 🥵 Game Center                      |                                              |                                | ?                  | Add         |
| Wallet & Apple Pay                 |                                              |                                | - Alter            |             |
| . Mouse                            |                                              |                                | CATRE              |             |
| Printers & Scanners                |                                              |                                | C State            |             |

8. Click on the globe icon on the top center. Enter the IP address of the printer: 137.82.107.118 and select Line Printer Daemon in the Protocol dropdown list.

|                    | ā 🛞 ā                                    |
|--------------------|------------------------------------------|
|                    |                                          |
| _                  |                                          |
| Address:           | 137.82.107.118                           |
|                    | Valid and complete host name or address. |
| Protocol:          | Line Printer Daemon - LPD                |
| Queue:             |                                          |
|                    | Leave blank for default queue.           |
|                    |                                          |
| Name:              | 137.82.107.118                           |
| Name:<br>Location: | 137.82.107.118                           |
|                    |                                          |
| Location:<br>Use:  |                                          |
| Location:<br>Use:  | Auto Select                              |

 Rename the printer to MDRU Printer or something memorable. Under the 'Use' dropdown list, click on 'Select Software'. In the new window, enter 2230 in the filter box and select 1st option from the list, then click 'OK'. Now, click 'Add' on the main window.

| ••                         | Add Printer                                                |     |                                                          |
|----------------------------|------------------------------------------------------------|-----|----------------------------------------------------------|
| Address:                   | 137.82.107.118<br>Valid and complete host name or address. |     | Printer Software                                         |
| Protocol:<br>Queue:        | Line Printer Daemon - LPD                                  | •   | Q. 2230<br>Canon IR-ADV C2220/2230 PS<br>Canon IR2230 PS |
| Name:<br>Location:<br>Use: | MDRU Printer<br>Select Software                            | •   |                                                          |
| ?                          |                                                            | Add | Cancel                                                   |

10. Now, click on 'MDRU Printer' or the printer you have named.

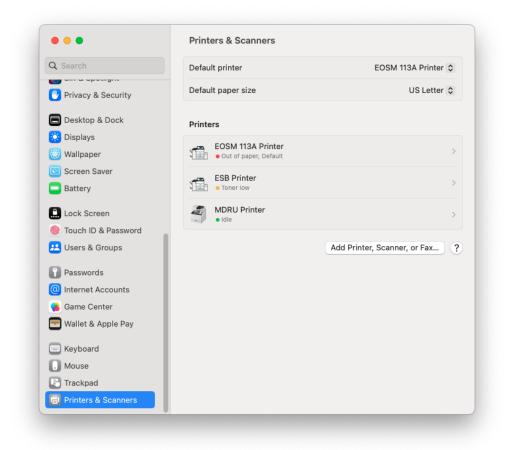

11. Click on 'Options & Supplies'

| Q Search                  | Default printer                    | EOSM 113A Printe    | r 🗘 |
|---------------------------|------------------------------------|---------------------|-----|
| Privacy & Sec             | MDRU Printer                       | US Letter           | r 🗘 |
| 🔲 Desktop & Dc            |                                    | Printer Queue       |     |
| Wallpaper                 | Name                               | MDRU Printer        |     |
| Screen Saver Battery      | Location                           |                     |     |
| Lock Screen               |                                    | Options & Supplies  |     |
| Touch ID & Pa             | Share this printer on the network  |                     |     |
| 😕 Users & Grou            | Op                                 | en Sharing Settings |     |
| Passwords Internet Acco   | Kind Canon i                       | R-ADV C2220/2230 PS |     |
| Game Center Wallet & Appl | Driver version                     | 10.4                |     |
|                           |                                    |                     |     |
| 🔲 Keyboard                | Remove Printer Set Default Printer | Done                |     |
| D Mouse                   |                                    |                     |     |

12. Click on the Options tab and check 'Department ID Management'

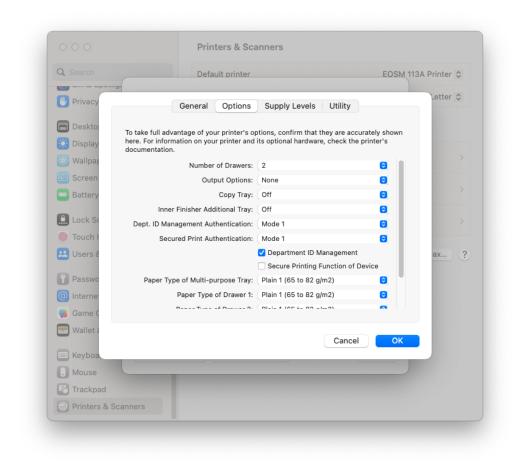

13. Click on the 'Utility' tab then the 'Open Printer Utility' button.

| Q Search   | Default printer                       | EOSM 113 | A Printer 🗘 |
|------------|---------------------------------------|----------|-------------|
| Privacy    | General Options Supply Levels Utility |          | Letter 🗘    |
| E Deskto   | Open Printer Utility                  |          |             |
| 🔅 Display  |                                       |          |             |
| 🛞 Wallpar  |                                       |          | >           |
| 🖸 Screen   |                                       |          |             |
| Battery    |                                       |          | >           |
| Lock Sc    |                                       |          | >           |
| Touch I    |                                       |          |             |
| 😕 Users 8  |                                       |          | ax          |
| Passwo     |                                       |          |             |
| Internet   |                                       |          |             |
| 🥵 Game C   |                                       |          |             |
| 🔁 Wallet a |                                       |          |             |
| Keyboa     | Cancel                                | ОК       |             |
| . Mouse    |                                       |          |             |
|            |                                       |          |             |

14. Check 'Use Department ID Management' and enter your Department ID and PIN, then click 'Save Settings'.

You can verify if your credentials are valid by clicking the 'Printer Information' button then click 'OK' when a new window pops up. The 'Verify' button should now be accessible.

| 000                 | Printers & Scanners   |                                            |                                  |
|---------------------|-----------------------|--------------------------------------------|----------------------------------|
| Q Search            | Default printer       | EOSM 113A Printer 🗘                        |                                  |
| Contex opposing:    |                       | ottor ^                                    |                                  |
| Privacy             | General Options Sup 🔴 | • •                                        |                                  |
| Deskto              | Open Printer          | Print                                      | er Name: MDRU Printer            |
| Display             |                       |                                            | Kind: Canon iR-ADV C2220/2230 PS |
| 🛞 Wallpar           |                       |                                            | Printer Information              |
| 🔄 Screen            |                       |                                            | Remote UI                        |
| Battery             |                       |                                            |                                  |
| Lock Se             |                       |                                            | Information Store Destination    |
|                     |                       | 🗸 Use Department ID Management             |                                  |
| Touch I             |                       | Departme                                   | ent ID: 123123                   |
| 😕 Users &           |                       |                                            | PIN: •••••                       |
| Passwo              |                       |                                            | Verify                           |
| ( Interne           |                       | Confirm Department ID/PIN When Printing    |                                  |
| 🥵 Game (            |                       | Do Not Use Department ID Management When B | &W Printing                      |
| wallet a            |                       |                                            |                                  |
|                     |                       |                                            |                                  |
| - Keyboa            |                       |                                            | Cause Cattliners                 |
| Mouse               |                       |                                            | Save Settings                    |
|                     |                       |                                            | T                                |
| Printers & Scanners |                       |                                            | And And                          |

15. After clicking 'Save Settings', close the Printer Utility window and press 'OK'.

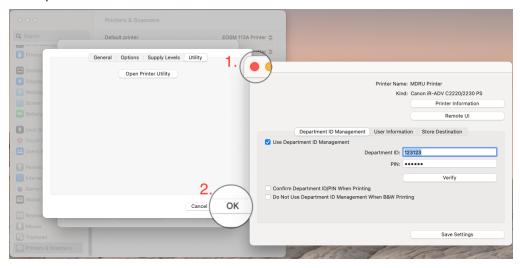

16. You are now ready to print!